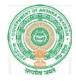

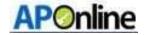

# User Manual for SSC Nominal Rolls Updation 2019-20

\_\_\_\_\_

Prepared by

**APT Online** 

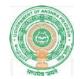

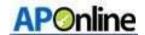

# **Contents**

| Table 1 : List of Abbreviations  | 3  |
|----------------------------------|----|
| 15. CHANGE MANAGEMENT PROCEDURES | 41 |
| 4. ABBREVIATIONS                 | 3  |
| 3. SCOPE                         | 3  |
| 2. OBJECTIVE                     | 3  |
| 1. INTRODUCTION                  | 3  |

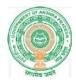

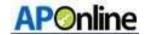

#### 1. INTRODUCTION

Department of school education portal www.cse.ap.gov.in was developed to bring all information related to education on a single platform. It was desired to monitor all data to make education an

Ennobling experience.

In this process department of school education introduced a new provision to update the details of the students by the concerned teacher through online service - Nominal Roll for AP SSC Academic examination

# 2. OBJECTIVE

To capture student details for academic year of 2019-20 at school level by the concerned teachers in SSC NR module at <a href="www.bseap.org">www.bseap.org</a>, so as to avoid mistakes in hall ticket as well as in SSC Certificates before the student attends the academic SSC exam 2019-20.

#### 3. SCOPE

The scope of this document is to explain the process flow for updating the student details (personal) with updated photo and signature of the students

#### 4. ABBREVIATIONS

| DyEO | Deputy Education officer   |
|------|----------------------------|
| DEO  | District Education officer |

**Table 1: List of Abbreviations** 

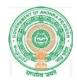

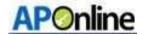

# 5. Confirmation Sanction sections and recognition orders

For first section, student count will be 60 and for next sections, the enrolment should be 40 students. Based on student count in concerned school the headmaster should take permission for additional section if required.

# **HM/School login:-**

➤ Browse to URL <a href="http://www.bseap.org">http://www.bseap.org</a> .After browse above link Click SSC Students

Nominal Roll March 2020 Regular link. When the screen is open below page will appear

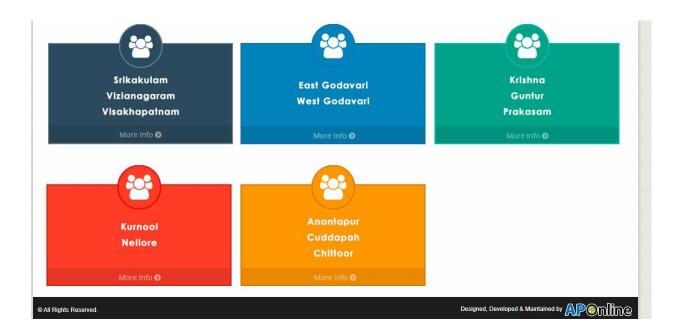

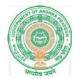

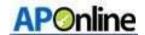

➤ Based on district, click on the relevant box and it will be redirected to login page. Login with valid credentials (Username and Password). Enter captcha click submit to login as shown in the below Figure

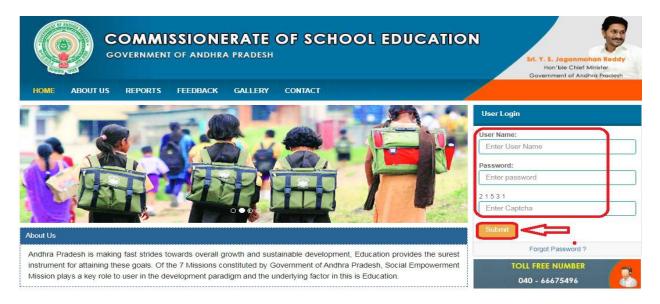

After login select confirmation of sanction of sections and recognition orders as shown in the below Screen.

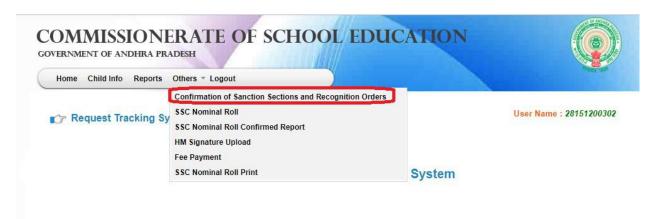

Figure 1 : -Service Selection

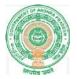

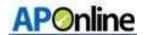

After selection below screen displays as shown in the below Screen.

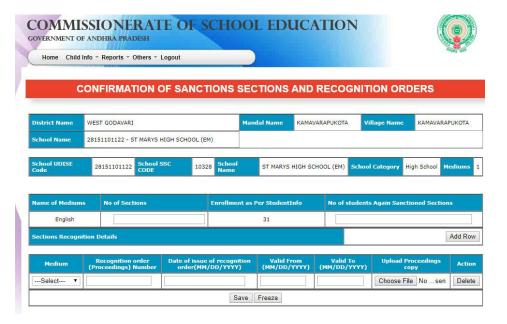

Figure 2:- Details page

Enter required No of sections (based on required sections system itself calculate student count and displays in No of students again sanctioned students column) and enter Sections Recognition details and click on Freeze button as shown in the below Screen.

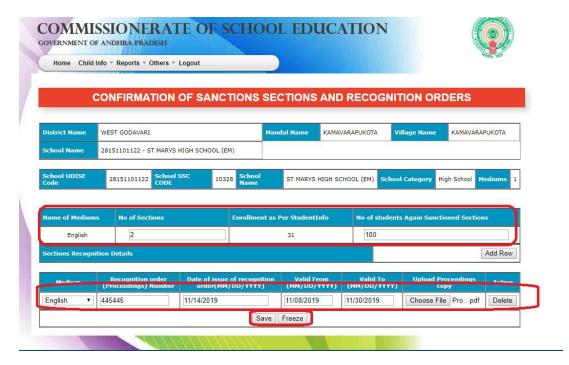

Figure 3 :- Section and Recognition details

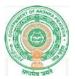

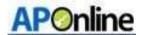

After click on Freeze button below message displays as shown in the below Screen.

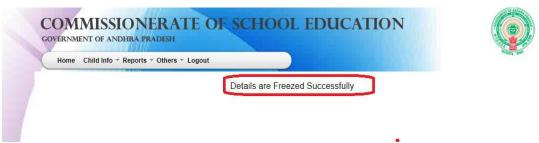

Figure 4: Submission message

# **DyEO login**

After login select confirmation of sanction of sections and recognition orders as shown in the below Screen.

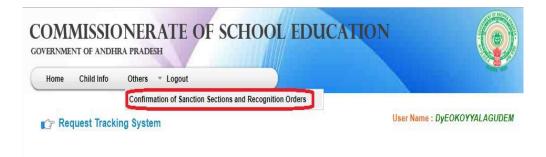

**Welcome to Student Information System** 

Figure 5:- service selection

Select School Name and submit as shown in the below Screen.

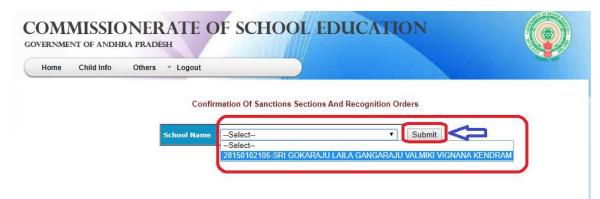

Figure 6: School Name submission

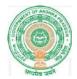

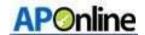

After clicking submit, below screen displays verify all details including uploaded proceeding and click on confirmation as shown in the below Screen.

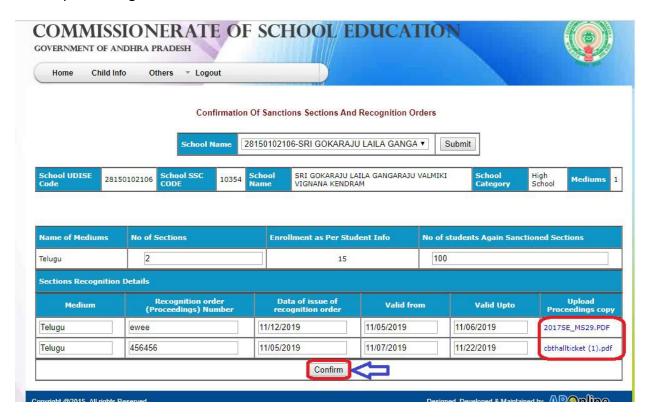

Figure 7 :- Confirmation

After Confirmation below message displays as shown in the below Screen.

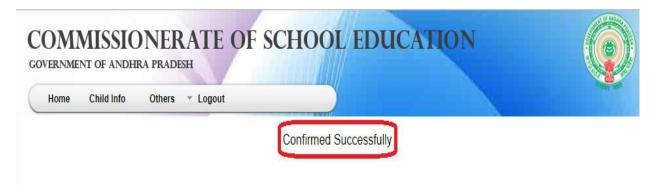

Figure 8 :- Success message

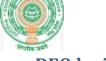

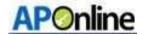

# **DEO** login

After login select confirmation of sanction sections and recognition orders as shown in the below Screen.

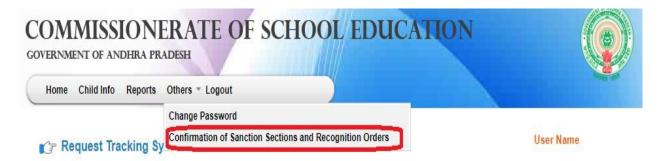

# **Welcome to Student Information System**

Figure 9 :- Service Selection

Select School Name and submit as shown in the below Screen.

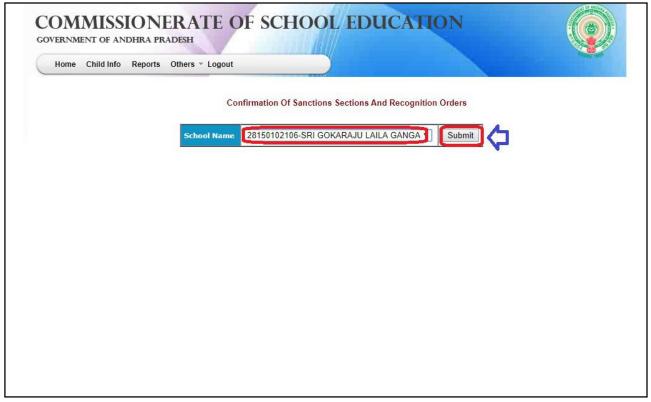

Figure 10 :-: School selection

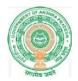

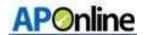

After submit below screen displays verify all details including uploaded proceedings and click on Update as shown in the below Screen.

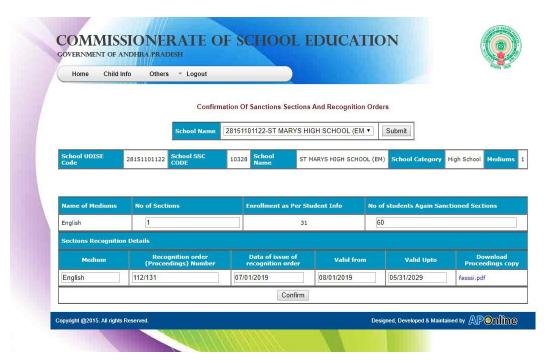

Figure 11:- Update details

> After Confirmation below message displays as shown in the below Screen.

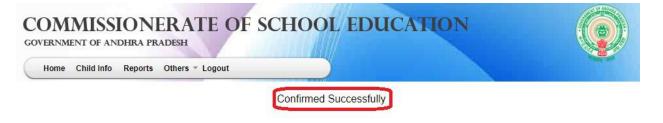

Figure 12 :- Message details

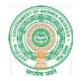

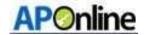

#### 6. SSC Nominal Roll

# **HM/School login**

Browse to URL <a href="http://www.bseap.org">http://www.bseap.org</a> .After browse above link Click SSC Students Nominal Roll March 2020 Regular link.

The below shown screen is displays. Login with valid credentials (Username and Password). Enter captcha click submit to login as shown in the below Fig - 1

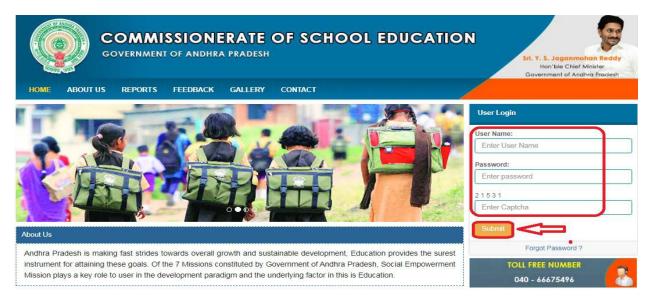

Figure 13 :- Login Screen

Select SSC Nominal Roll as shown in the below screen.

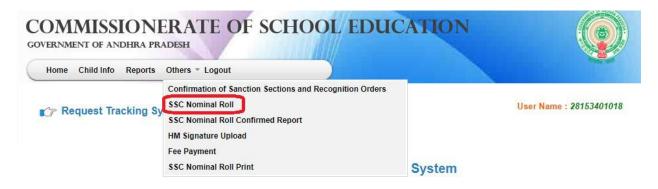

Figure 14:- SSC NR Link

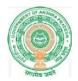

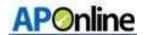

Below screen will be displayed click on Get details as shown in the below screen.

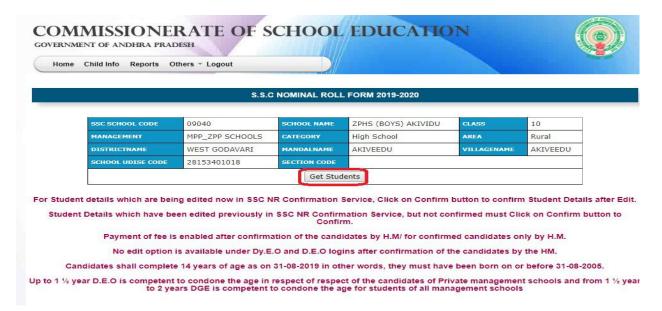

Figure 15 :- Get Details

Click on Get details below screen displays as shown in Screen.

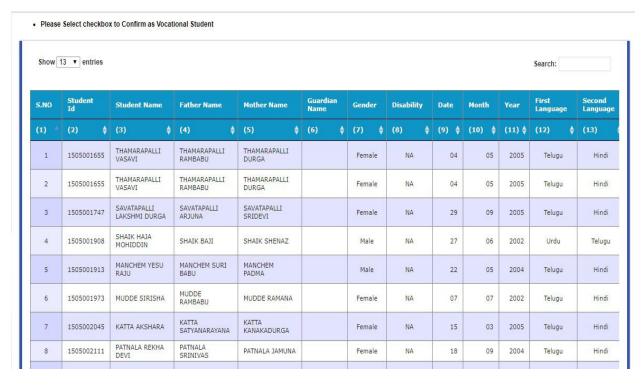

Figure 16: -Student Info screen.

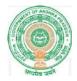

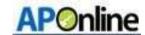

Click on Edit Button to edit the details if required as shown in below Screen.

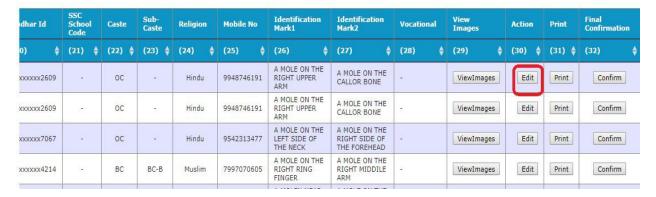

Figure 17:- Edit details

Click on Edit below screen will be displayed as shown

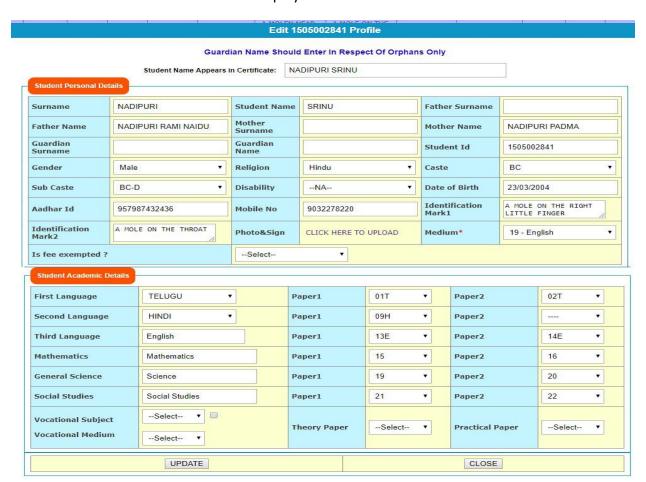

Figure 18:- Student Details page

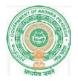

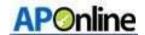

Enter Guardian Surname and Guardian Name in respect of Orphan only as shown in the screen below.

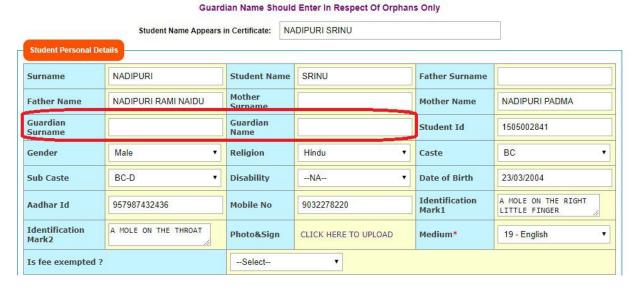

Figure 19:- Guardian details

For underage children upload under age file click on to Upload Under age file as shown in the screen below.

#### Note: -

- 1. 14+ years as on 31st August of the academic year (If Student Age is less than or equal to 14 Years (as on Aug-31-2019) Need to upload Age Condonation orders.)
- 2. Up to 1½ years by the D.E.O. 1½ to 2 years by the D.G.E.

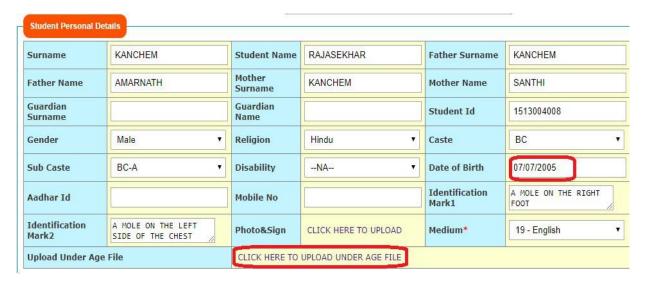

Figure 20: age Certificate Upload

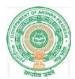

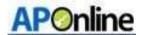

Clicks on to Upload Under age file below screen displays choose file and upload as shown in the screen below.

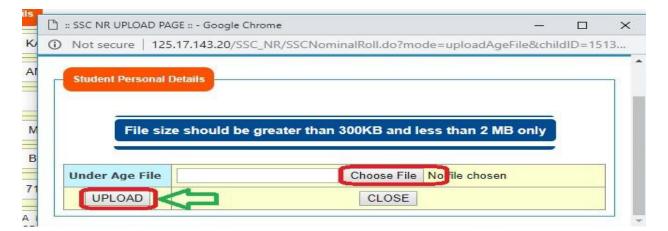

Figure 21: Upload age file

Click the Upload button success message is displayed as shown in the below Screen.

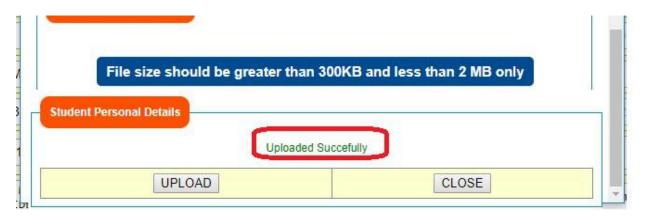

Figure 22: Success Message

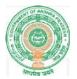

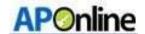

➤ Based on Disability it asks upload Disability file, to upload Disability file click on Upload Disability file as shown in the below Screen.

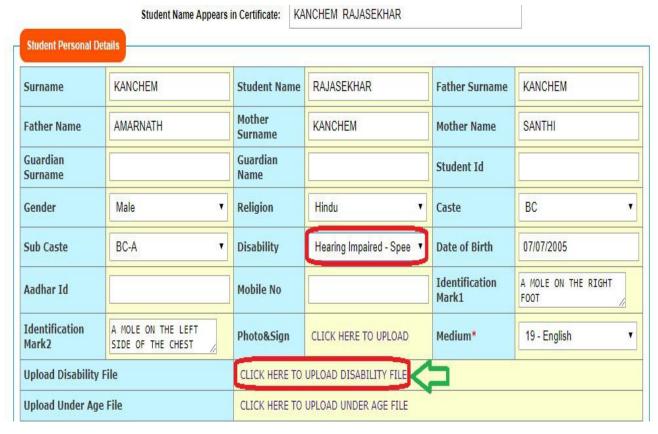

Figure 23 : Disability file

Click on Upload Disability file below screen displays, select and Upload as shown in the below screen.

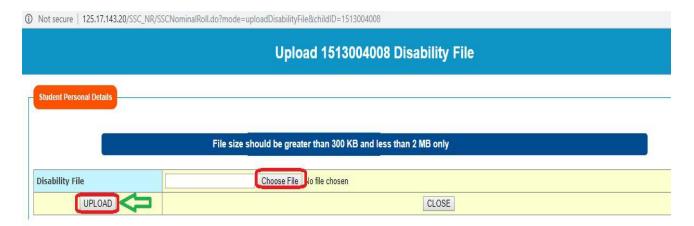

Figure 24: Upload disability file

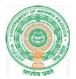

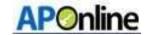

Click the Upload button success message is displayed as shown in the below Screen.

# Upload 1513004008 Disability File

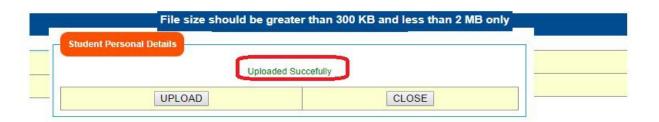

Figure 25: Success Message

> Enter two Identification Marks as shown in the below Screen.

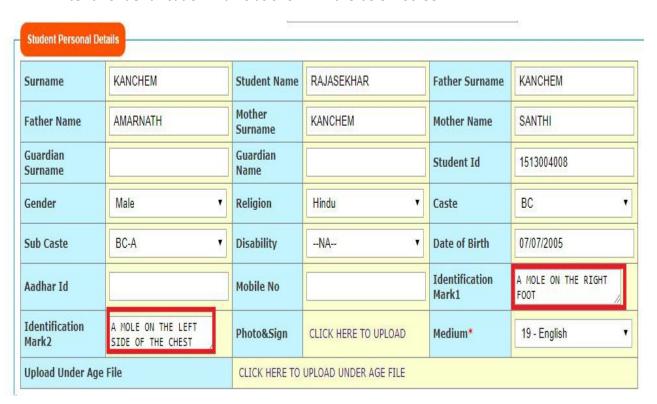

Figure 26: Identification Marks details

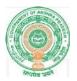

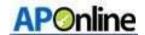

To upload student photo and sign click on **Click Here to Upload button** shown in the below Screen.

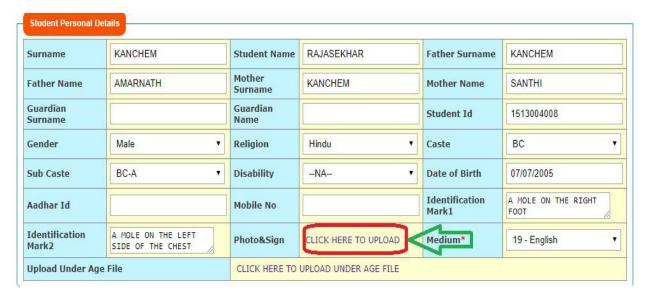

Figure 27: Photo and sign upload

#### Note: -

- Photo Image size should be Greater than 40 KB and less than or equal to 50 KB
- Signature Image size should be Greater than 15 KB and less than or equal to 20 KB
- ➤ Click Here to Upload button, as shown in the screen below select photo and signature files and click on Upload button shown in the below Screen.

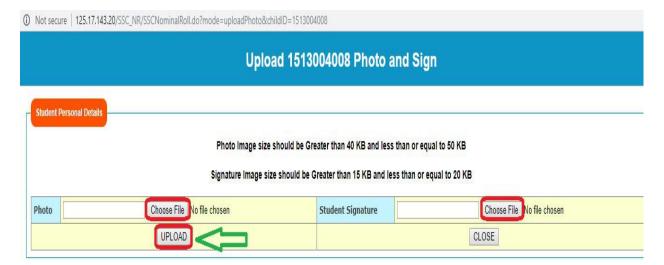

Figure 28: Upload files

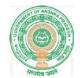

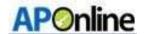

Click the Upload button success message is displayed as shown in the below Screen.

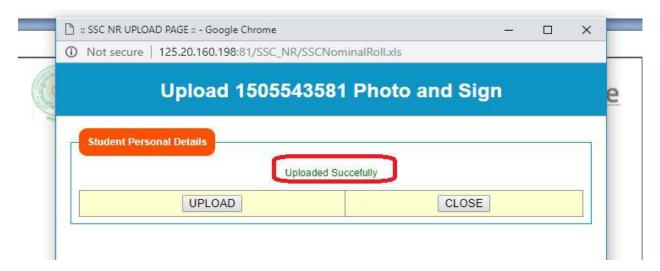

Figure 29; Success message

> Select Is fee exempted? Yes or No as shown in the below Screen.

**Note:** - For any caste Disability is applicable system itself freezes **Is fee exempted? Yes** and Disability not applicable need to select 'Is fee exempted? Yes or No.'

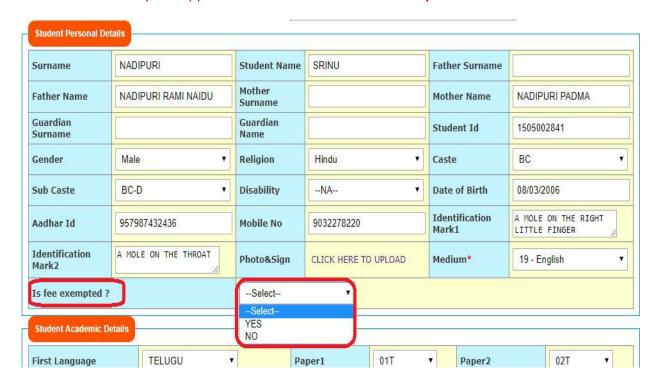

Figure 30: Fee exception details

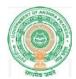

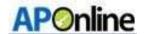

Select student Academic details and click on **Update** button as shown in the below Screen.

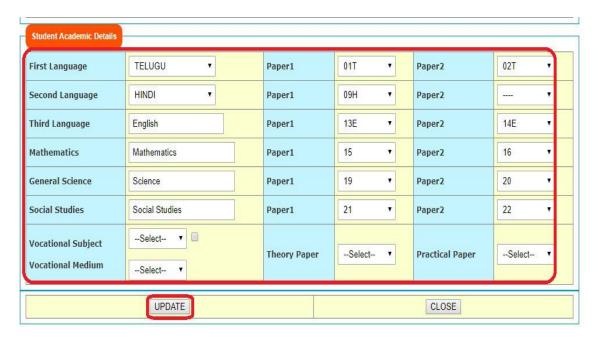

Figure 31: Academic details

> Click on Update button below message is displayed as shown in the below Screen.

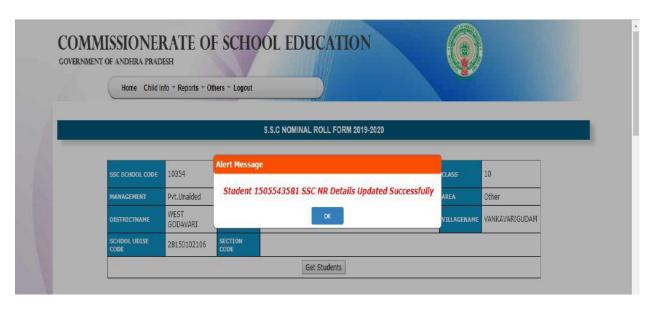

Figure 32: Success message

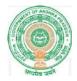

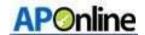

After updating details click on confirm button as shown in the below Screen.

| xxxxxx3249 | ş   | ос | 2   | Hindu | 9703078996 | A MOLE ON THE<br>RIGHT HAND | A MOLE ON THE<br>RIGHT HAND | 2    | ViewImages | Edit | Print | Confirm |
|------------|-----|----|-----|-------|------------|-----------------------------|-----------------------------|------|------------|------|-------|---------|
| xxxxxx3948 | 2   | ST | -   | Hindu |            |                             |                             |      | ViewImages | Edit | Print | Confirm |
| oxxxxx2672 | ě   | ST | -   | Hindu |            |                             |                             | 2    | ViewImages | Edit | Print | Confirm |
| xxxxxx3597 | ů.  | ST | (2) | Hindu |            |                             |                             | 2    | ViewImages | Edit | Print | Confirm |
| xxxxxx5379 | u u | ST |     | Hindu | 8790975639 | -                           | -                           | - 20 | ViewImages | Edit | Print | Confirm |
| xxxxxx6067 | ž.  | ST | -   | Hindu | 9553585212 |                             |                             |      | ViewImages | Edit | Print | Confirm |
| xxxxxx6678 | -   | ST | -   | Hindu | 9553585212 |                             |                             | -    | ViewImages | Edit | Print | Confirm |
| xxxxxx7157 |     | BC |     | Hindu | 9000374090 |                             |                             | -    | ViewImages | Edit | Print | Confirm |
| cxxxxx4420 | - 3 | ST | -   | Hindu | 9553585212 |                             |                             | -    | ViewImages | Edit | Print | Confirm |
| xxxxxx0856 | -   | ос | [8] | Hindu | 9553585212 | AMOLE ON THE<br>FORE HAED   | AMOLE ON THE<br>FORE HAED   | -    | ViewImages | Edit | Print | Confirm |
| xxxxxx2761 | -   | oc |     | Hindu | 9703459633 | pid11                       | pid22                       | -    | ViewImages | Edit | Print | Confirm |

Figure 33:- Confirm screen

After click on confirm button the below success message is displayed as shown in the below Screen.

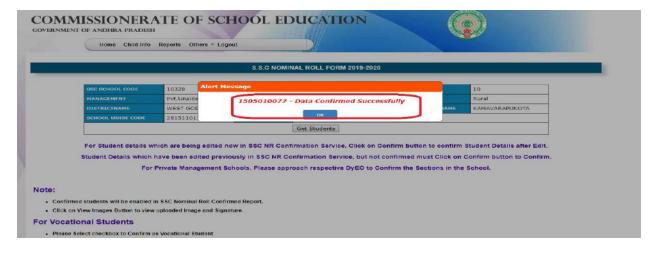

Figure 34 : Success message

#### Note:

- 1. Only confirmed students are enabled in SSC Nominal Roll Confirmed Report.
- 2. Once NR details are confirmed by HM, students details cannot be edited under HM, DyEO and DEO logins. Only DGE has option to Unfreeze.

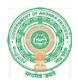

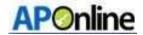

# 7. SSC Nominal Roll Confirmed Report

To View the confirmed student details and to take print login to SSC Nominal roll Confirmed Report service.

After login select SSC Nominal roll Confirmed Report as shown in the below Screen.

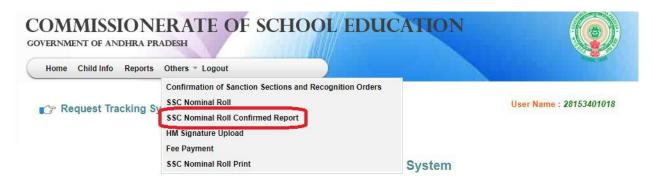

Figure 35: Service Selection

After successful login below details displays as shown in the below Screen.

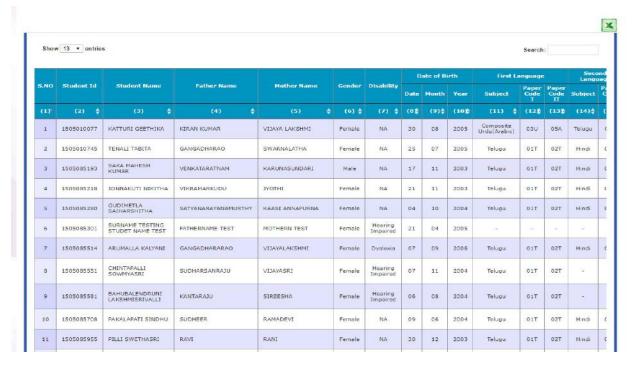

Figure 36: Student details screen

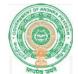

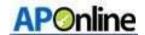

> To take print click on Print button as shown in the below Screen.

| 5    | cience             |      | Soc               | ialStudi           | es                  | Aadhar Id SSC<br>School<br>Code | SSC       |               | C.A.     | 6.1       |                         | 74 - 125 - 12                    | T                                    | Vocational     |                   |        |        |
|------|--------------------|------|-------------------|--------------------|---------------------|---------------------------------|-----------|---------------|----------|-----------|-------------------------|----------------------------------|--------------------------------------|----------------|-------------------|--------|--------|
| ject | Paper<br>Code<br>I |      | Subject           | Paper<br>Code<br>I | Paper<br>Code<br>II |                                 | oor caste | Sub-<br>Caste | Religion | Mobile No | Identification<br>Mark1 | Identification<br>Mark2          | Subject                              | Theory<br>Code | Practical<br>Code | Print  |        |
| 6) 🛊 | (27)               | (28) | (29) ♦            | (30)               | (31)                | (32) 🛊                          | (33)∳     | (34)          | (35)     | (36) ♦    | (37) 🛊                  | (38) 🛊                           | (39) 🛊                               | (40)∳          | (41)≱             | (42) ∳ | (43) ♦ |
| nce  | 19                 | 20   | Social<br>Studies | 21                 | 22                  | xxxxxxxx3090                    | 10328     | SC            | 100      | Hindu     | 9949287029              | A Mole<br>Behind the<br>Left Ear | A Mole in<br>between<br>Collar Bones | 5              | -                 |        | Print  |

Figure 37 :- Print option

> Click on print button below page displays verify and click on Print (hardcopy for office purpose) as shown in the below Screen.

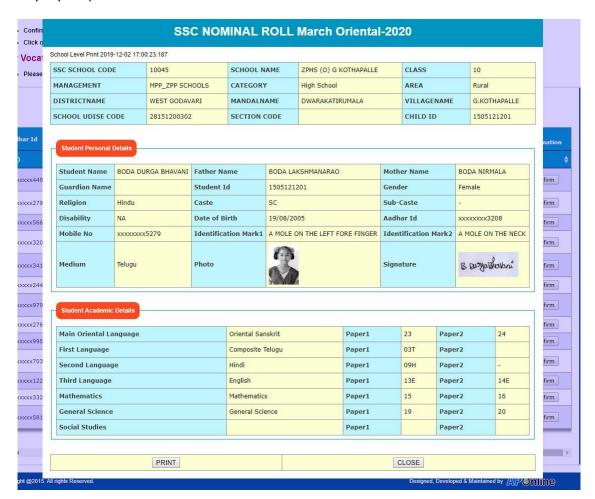

Figure 38: Print

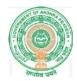

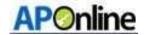

# 8. HM Signature Upload

After login Select **HM Signature Upload** in Home page as shown in the below Screen.

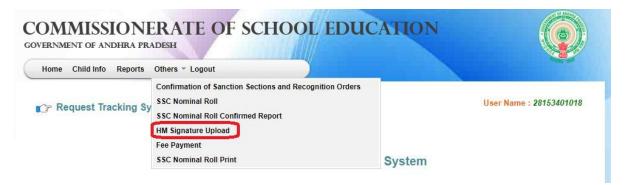

Figure 39: Service link selection

Choose and Upload Signature and click on Upload as shown in the below Screen.

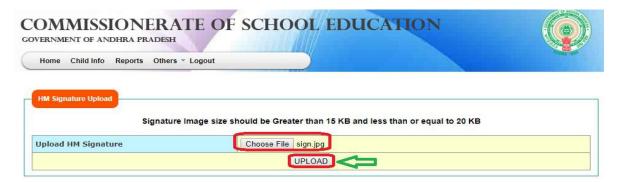

Figure 40: Signature upload

> After click on Upload button the following message displayed as shown in the below Screen.

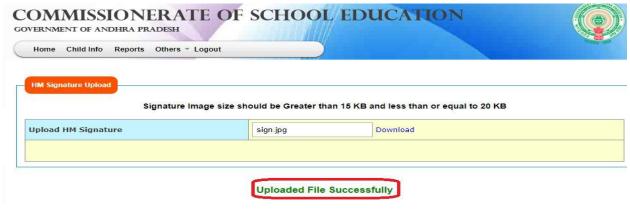

Figure 41: Success message

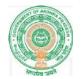

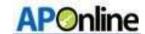

# 9. Fee Payment

After confirm the NR details only it comes to payment status, to pay the Fee amount below is the process.

After login Select **Fee Payment** under others as shown in the below screen.

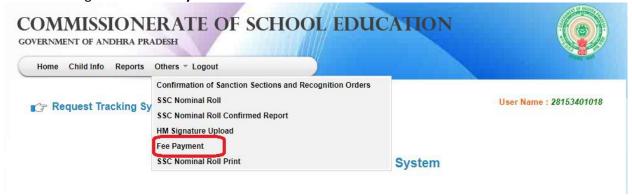

Figure 42: Service link selection

After Selects Fee Payment the below screen displayed with Different Category wise student details as shown in the below screen.

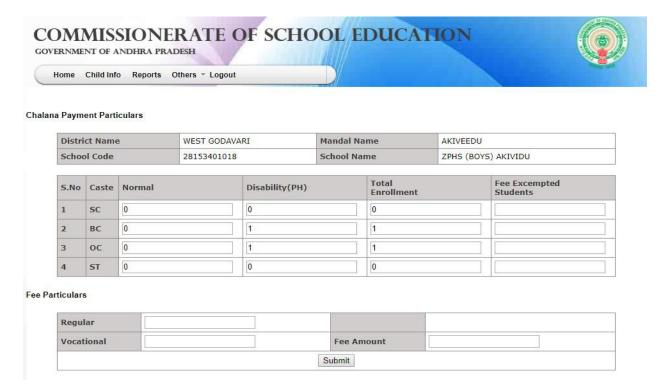

Figure 43: Student details page

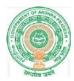

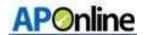

Fee exempted and Regular students count will be populated based on the student data and system itself calculate fee amount and displayed in Fee amount column, verify and click on Submit button as shown in the below screen.

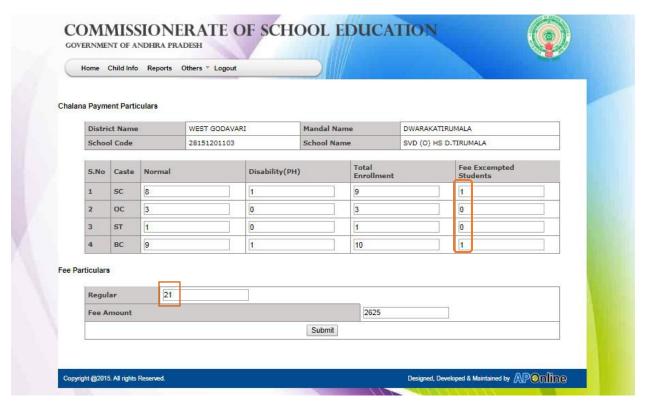

Figure 44: Regular student count and fee details

After Click on Submit button below alert message displayed verify and click on **ok** button as shown in the below screen.

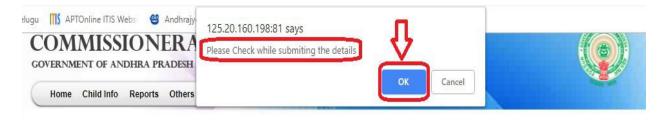

#### Chalana Payment Particulars

| District Name | WEST GODAVARI | Mandal Name | KAMAVARAPUKOTA            |  |
|---------------|---------------|-------------|---------------------------|--|
| School Code   | 28151101122   | School Name | ST MARYS HIGH SCHOOL (EM) |  |

Figure 45: Alert message

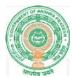

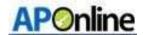

Page 27

After Click on OK button below page displayed with payment modes, Select payment mode and click on **Pay** button as shown in the below screen.

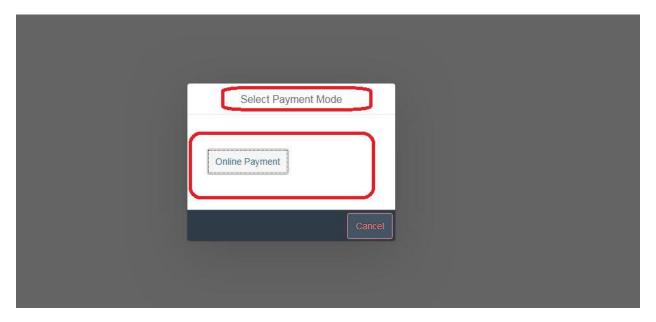

**Figure 46: Payment Method** 

> Select Payment gateway SBI/Payu as shown below

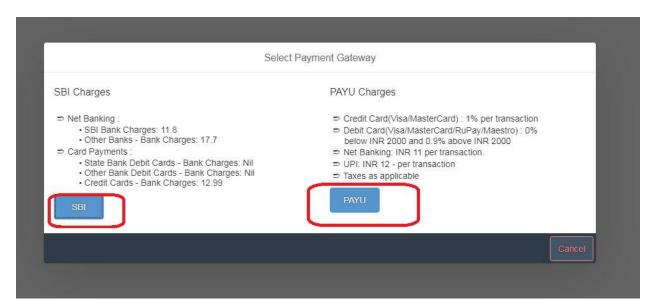

**Figure 47: Select Payment Option** 

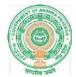

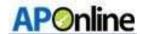

Select Payment method as shown as below

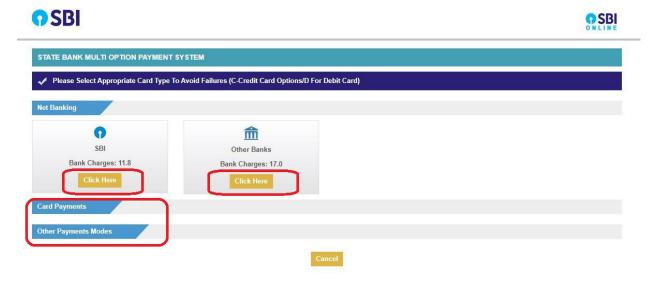

Figure 48: Selection of Payment

➤ Login in to SBI Net banking and complete the transaction.

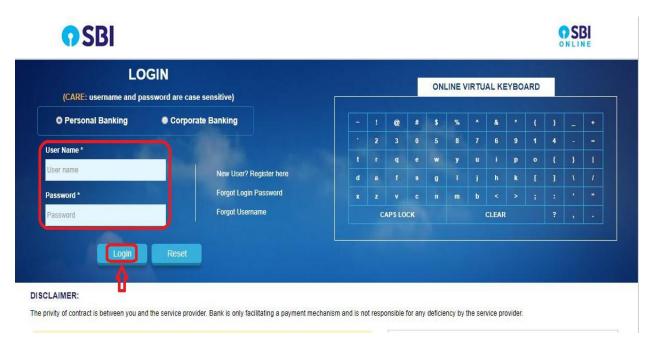

Figure 49: SBI Login

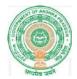

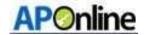

After payment is completed transaction details will be display in the **Fee Payment** page as shown below.

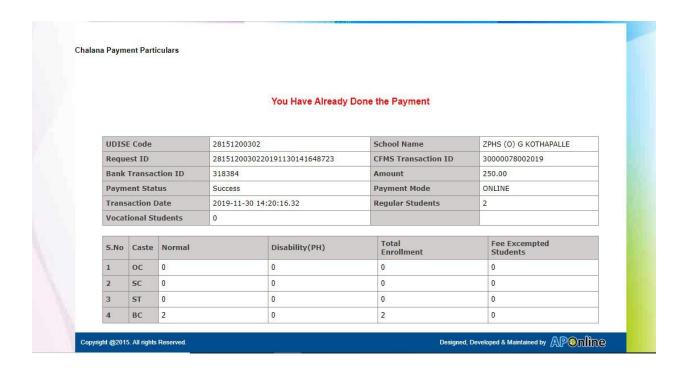

Figure 50: Payment Challan

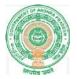

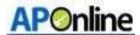

Pay U money gateway/Others ( Net banking/Credit card/UPI)

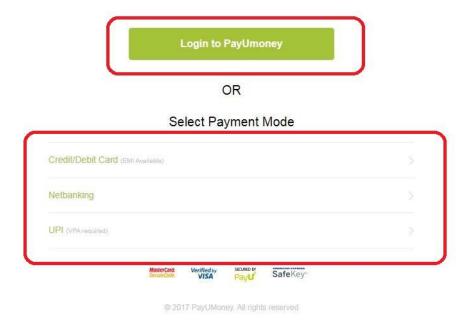

Figure 50: Payu money gateway

Enter valid mail id and click on login

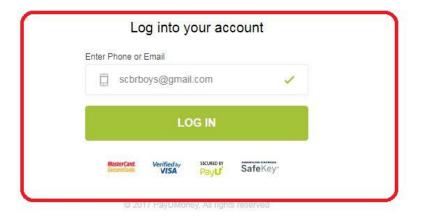

Figure 51: Login page

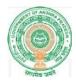

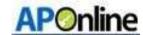

Based on payment mode selection it will asks banking details, If payment mode is **Credit** or **Debit card** below page displayed enter card details and click on **Make payment** button as shown in the below screen.

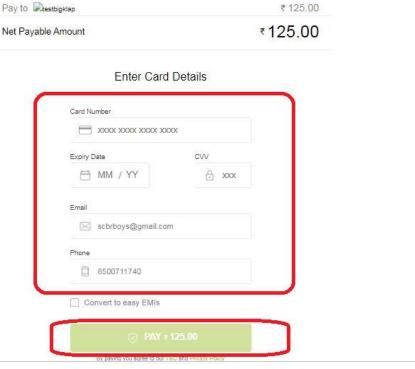

Figure 54: Credit Card details

#### 10. SSC Nominal Role Print

After login Select SSC Nominal Roll print in Home page as shown in the below Screen.

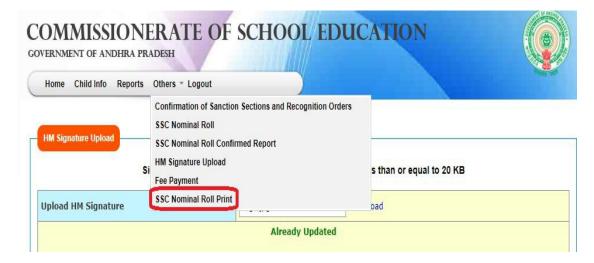

Figure 55: Service link selection

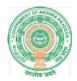

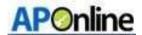

After Click on link below screen displayed click on print button as shown in the below Screen.

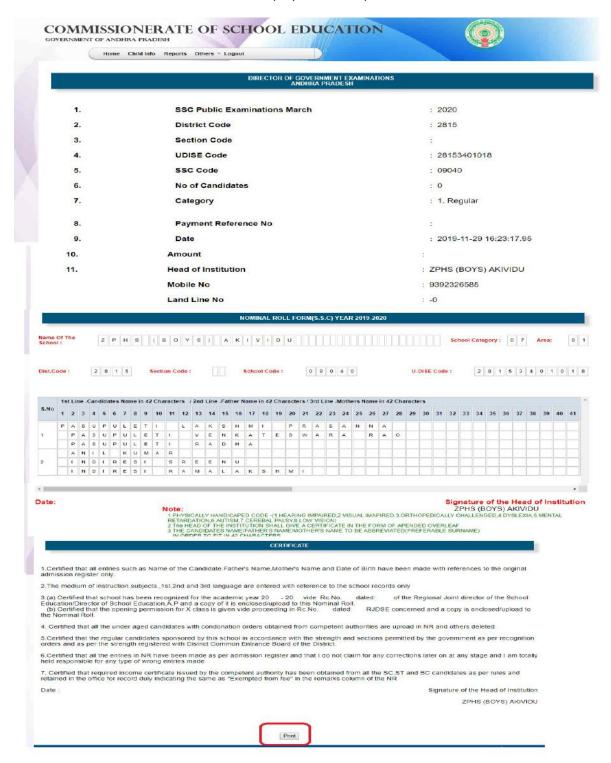

Figure 56: NR print option

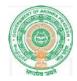

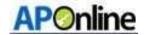

# 11. SSC Nominal Roll:-DyEO login

After login Select **SSC Nominal Roll** in Home page as shown in the below Screen.

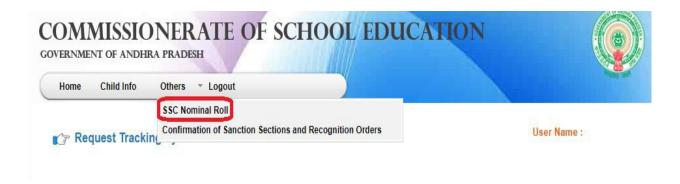

### Welcome to Student Information System

Figure 57: Link selection

➤ Select Mandal, village and School Name and click on submit button as shown in the below Screen.

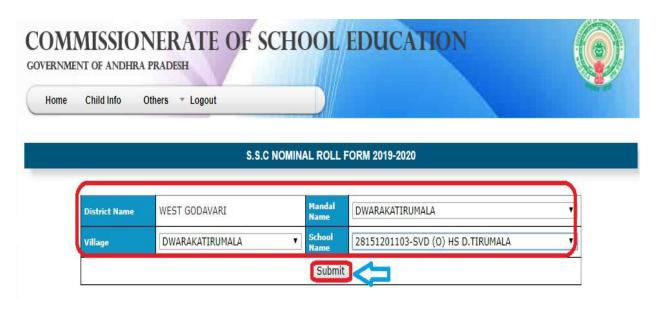

**Figure 58: School Selection** 

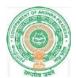

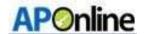

After click on submit below page displayed as shown in the below Screen.

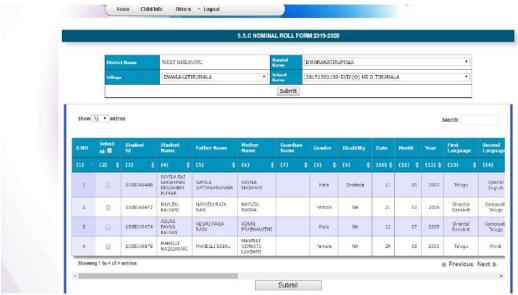

Figure 59: student details page

> Select Student Id and click on Confirm button to confirm the details, Click View images to view the uploaded images as shown in the below Screen.

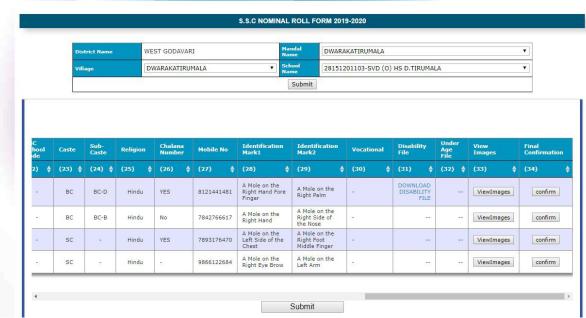

Figure 60: Confirm page

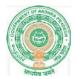

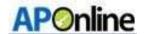

> Select Multiple Student Ids and click on submit to confirm bulk students as shown in the below Screen.

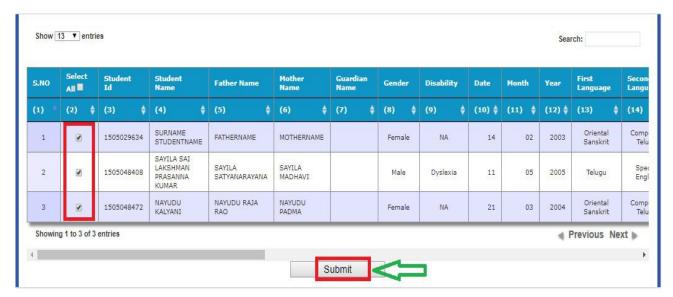

Figure 61: Bulk confirmation

After click on confirm or Submit the below message displayed as shown in the below Screen.

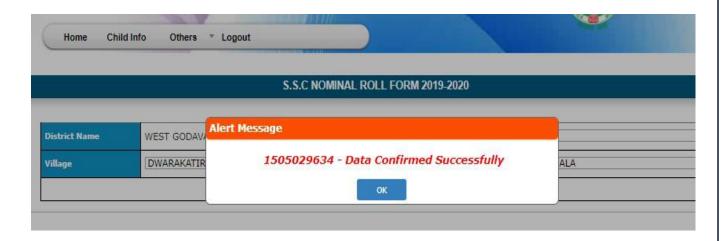

Figure 62; success message

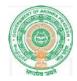

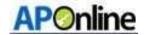

# 12. SSC Nominal Roll:-DEO login:-

After login Select **SSC Nominal Roll** in Home page as shown in the below Screen.

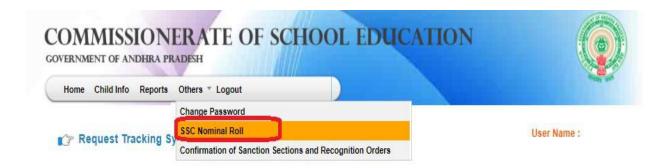

#### Welcome to Student Information System

Figure 63: Service link selection

> Select Mandal, village and School Name and click on submit button as shown in the below Screen.

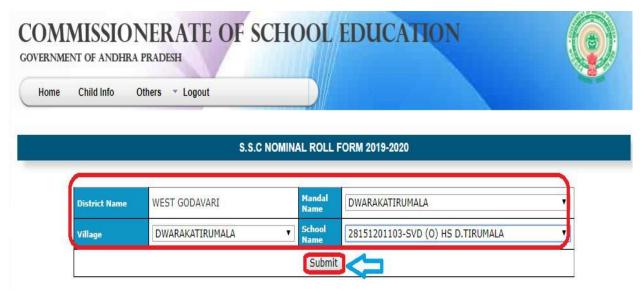

Figure 64: school selection

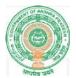

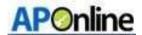

> After click on submit below page displayed as shown in the below Screen.

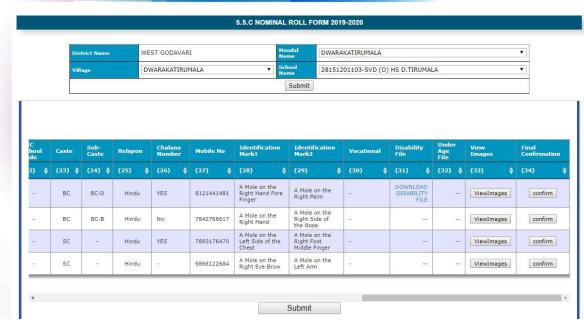

Figure 65: student details page

> Select Student Id and click on Confirm button to confirm the details, Click View images to view the uploaded images and School Name as shown in the below Screen.

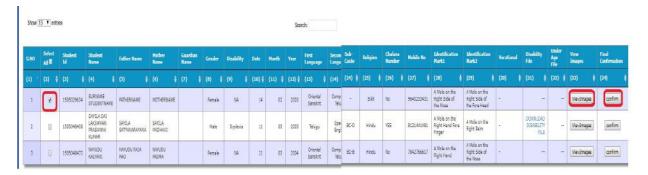

Figure 66: Confirm page

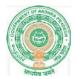

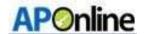

> Select Multiple Student Ids and click on submit to confirm bulk students as shown in the below Screen.

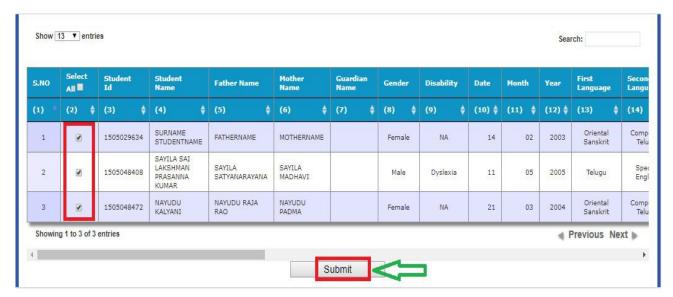

Figure 67: Bulk confirmation

After click on confirm or Submit the below message displayed as shown in the below Screen.

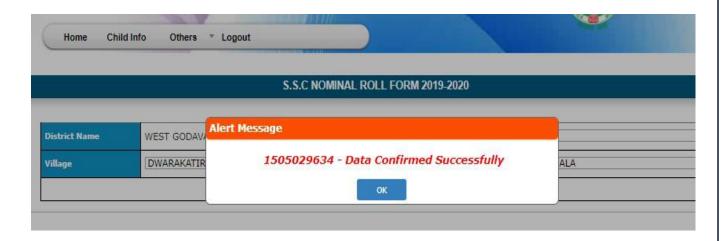

Figure 68; success message

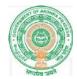

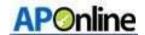

# 13. SSC Nominal Roll:-DGE login

# 14. Student status report

This Report is useful to verify the Students NR status in different level i.e. District, Mandal, School levels

> After login Select **student status report** in Home page as shown in the below Screen.

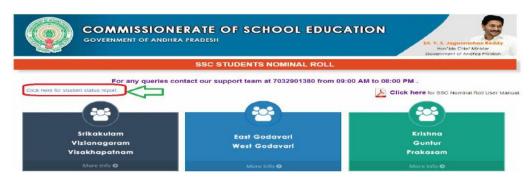

Figure 69: Report link selection

After click **student status report** below page displays, click on District Name (required) as shown in the below Screen.

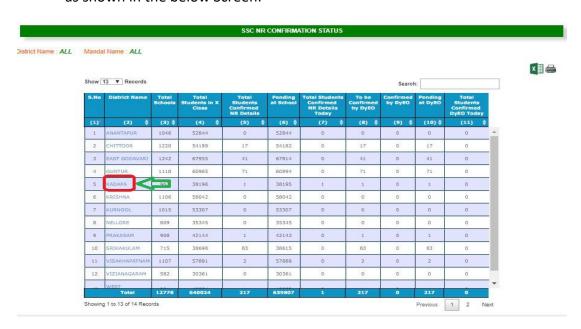

Figure 70: District drill down

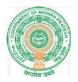

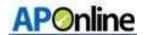

After clicks **District** below page displays, click on Mandal Name (required) as shown in the below Screen.

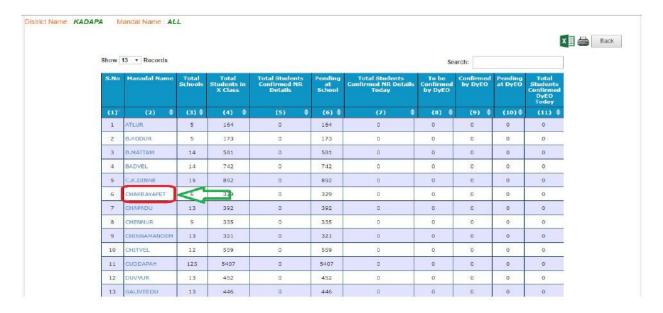

Figure 71: Mandal drill down

After click Mandal Name below page displays with school wise status to verify as shown in the below Screen.

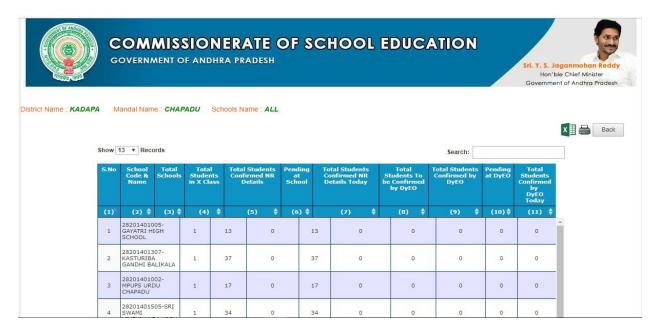

Figure 72: School level details

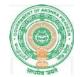

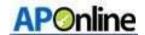

#### **15. CHANGE MANAGEMENT PROCEDURES**

This document is for usage by the Department of School Education team and shall be the basis for using of SSC NR 2019-20 Module. Any changes made to the requirements in future shall have to go through a formal change approval process, wherever necessary and shall not make any alterations without the permission of the client and the development team.